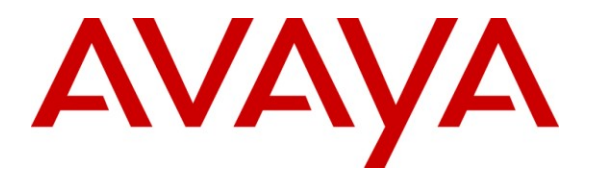

**Avaya Solution & Interoperability Test Lab**

## **Application Notes for the Amcom IntelliDesk with Avaya AuraTM Communication Manager and Avaya AuraTM Application Enablement Services - Issue 1.0**

#### **Abstract**

These Application Notes describe a compliance-tested configuration comprised of Avaya Aura<sup>TM</sup> Communication Manager, Avaya Aura<sup>TM</sup> Application Enablement Services, Avaya IP and Digital Telephones, and Amcom IntelliDesk desktop application.

Amcom IntelliDesk allows a user to operate a physical telephone and view call and telephone display information through a graphical user interface (GUI). Amcom IntelliDesk integrates with Amcom CTI Layer, which is a middleware between Amcom IntelliDesk and Avaya Aura<sup>TM</sup> Application Enablement Services, to control and monitor phone states. During compliance testing, calls were successfully placed to and from Avaya IP and Digital Telephones that were controlled and monitored by Amcom IntelliDesk.

Information in these Application Notes has been obtained through DevConnect compliance testing and additional technical discussions. Testing was conducted via the DevConnect Program at the Avaya Solution and Interoperability Test Lab.

## **1. Introduction**

These Application Notes describe a compliance-tested configuration comprised of Avaya Aura<sup>TM</sup> Communication Manager, Avaya Aura<sup>TM</sup> Application Enablement Services, Avaya IP and Digital Telephones, and Amcom IntelliDesk applications.

Amcom IntelliDesk allows a user to operate a physical telephone and view call and telephone display information through a graphical user interface (GUI). Amcom IntelliDesk integrates with Amcom CTI Layer, which is a middleware between Amcom IntelliDesk and Application Enablement Services, to control and monitor phone states.

It is the Amcom CTI Layer service that actually uses the Application Enablement Services Device and Media Control Application Programming Interface (API) to share control of and monitor a physical telephone and receive the same terminal and first party call information received by the physical telephone. Amcom IntelliDesk in turn uses the Amcom CTI Layer service to control and monitor a physical telephone. The IntelliDesk applications regularly provide the Database server with call and lamp state information concerning the controlled telephones.

### **1.1. Interoperability Compliance Testing**

The interoperability compliance test included features and serviceability. The focus of the compliance testing was primarily on verifying the interoperability between Amcom IntelliDesk, Application Enablement Services, and Communication Manager.

### **1.2. Support**

Technical support for the Amcom IntelliDesk solution can be obtained by contacting Amcom:

- URL https://secure5.inet7.com/amcomsoftware-com/Support/online.aspx
- Phone  $(888)$  797-7487

## **2. Reference Configuration**

**Figure 1** illustrates the configuration used in these Application Notes. The sample configuration shows an enterprise with an Application Enablement Services server and Avaya S8720 Media Servers with G650 Media Gateway. The IntelliDesk was located in a different VLAN. Endpoints include Avaya 9600 Series H.323 IP Telephones, Avaya 4625 H.323 IP Telephone, and an Avaya 6408D Digital Telephone. An Avaya S8300 Server with an Avaya G450 Media Gateway was included in the test to provide an inter-switch scenario.

**Note**: Basic administration of Application Enablement Services server is assumed. For details, see [2].

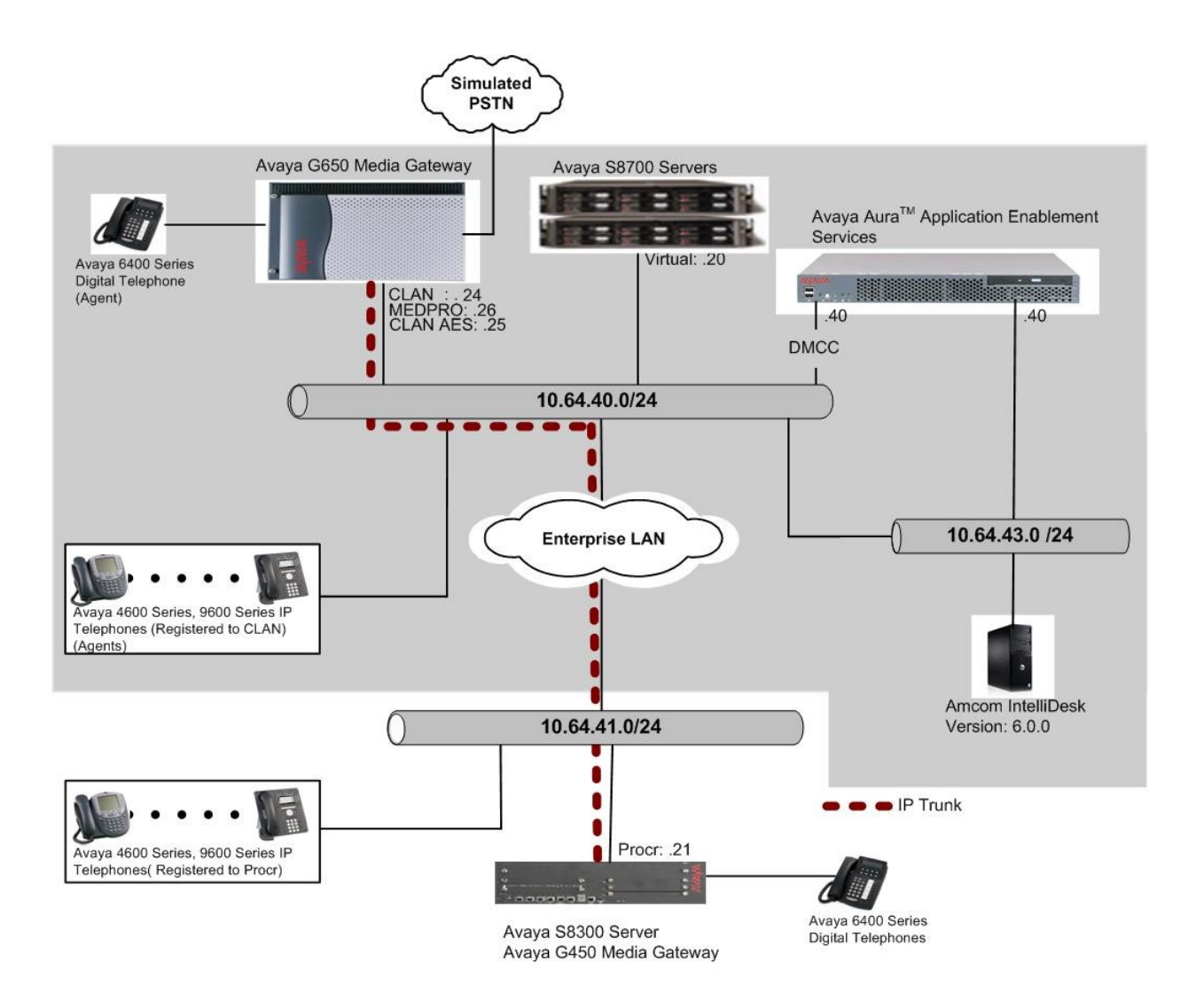

**Figure 1: Amcom IntelliDesk Test Configuration.**

## **3. Equipment and Software Validated**

The following equipment and software/firmware were used for the sample configuration provided:

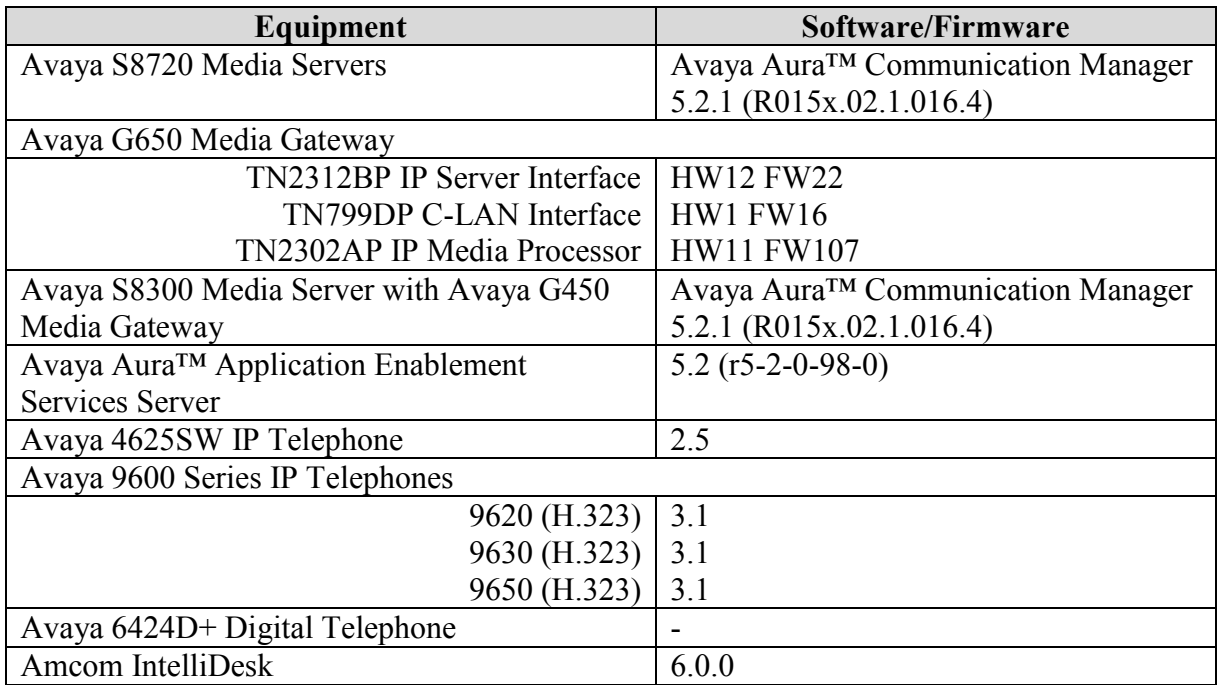

## **4. Configure Avaya Communication Manager**

This section describes the procedure for setting up a Feature Access Codes, abbreviated dialing, and controlled telephones.

#### **4.1. Configure IP Services**

Enter the **change node-names ip** command. In the compliance-tested configuration, the CLAN IP address was used for registering H.323 endpoints, and the CLAN-AES IP address was used for connectivity to Application Enablement Services.

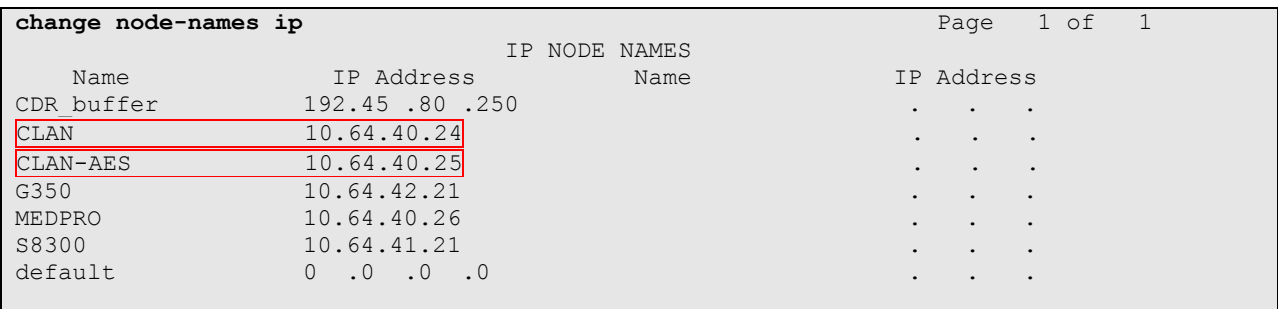

Enter the **change ip-services** command. On **Page 1**, configure the Service Type field to **AESVCS** and the Enabled field to **y**. The Local Node field should be pointed to the **CLAN-AES** board that was configured previously in the IP NODE NAMES form in this section. During the compliance test, the default port was used for the Local Port field.

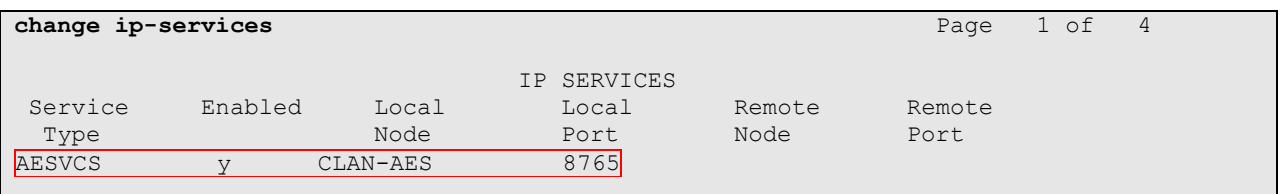

On **Page 4**, enter the hostname of the Application Enablement Services server for the AE Services Server field. The server name may be obtained by logging in to the Application Enablement Services server using ssh, and running the command **uname –a**. Enter an alphanumeric password for the Password field. Set the Enabled field to **y**. The same password will be configured on the Application Enablement Services server in **Section 5.2**.

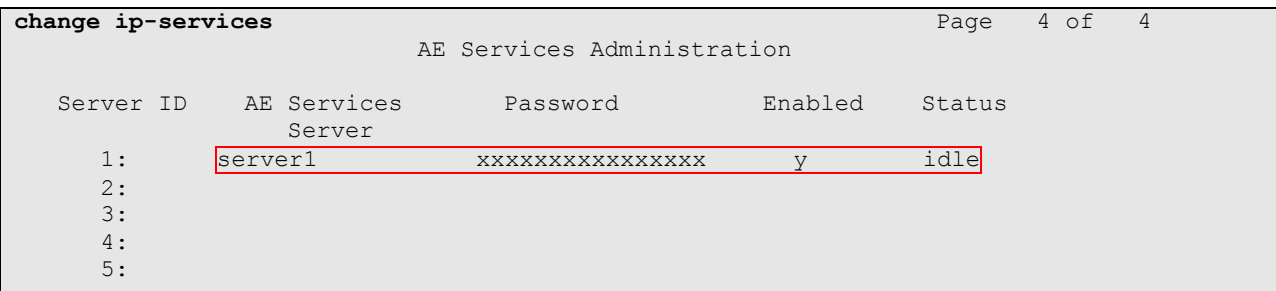

### **4.2. Configure Feature Access Codes (FAC)**

Enter the **display feature-access-codes** command. On Page 5 of the **feature-access-codes** form, configure and enable the following access codes:

- After Call Work Access Code
- Auto-In Access Code
- Aux Work Access Code
- Login Access Code
- Logout Access Code

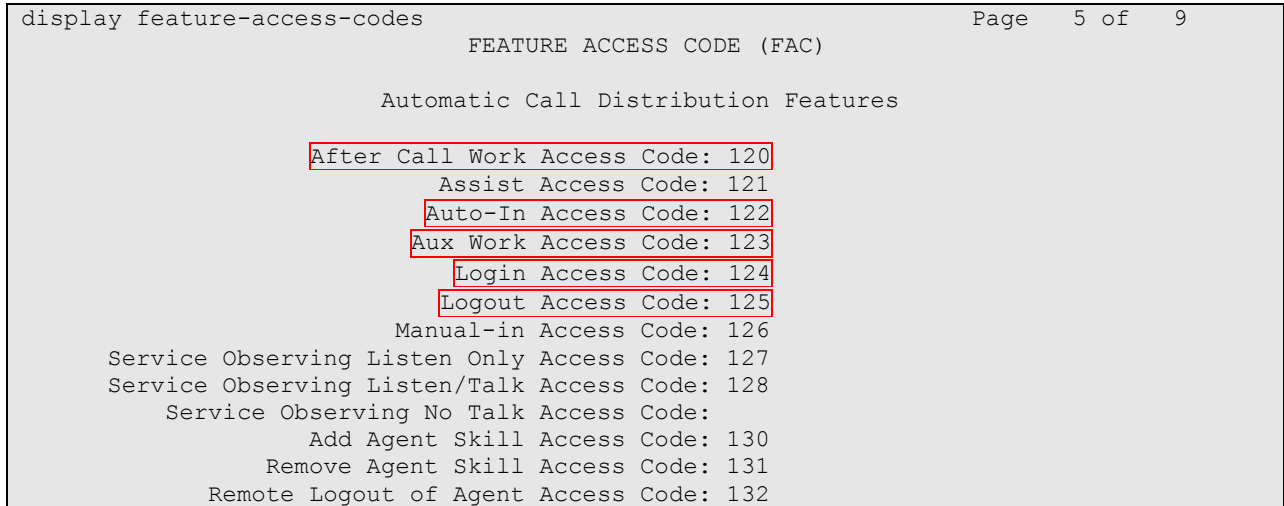

### **4.3. Configure Abbreviated Dialing**

Enter the **add abbreviated-dialing group <g>** command, where **g** is the number of an available abbreviated dialing group. In the **DIAL CODE** list, enter the Feature Access Codes for ACD Login and Logout from **Section 4.2**.

```
add abbreviated-dialing group 1 Page 1 of 1
                      ABBREVIATED DIALING LIST
            Group List: 1 Group Name: Call Center<br>
iple of 5): 5 Program Ext:
   Size (multiple of 5): 5 Program Ext: Privileged? n
DIAL CODE
     11: 124
     12: 125
     13:
```
#### **4.4. Configure Controlled Telephones**

Enter the **change station r** command, where **r** is the extension of a registered, physical Avaya IP or Digital telephone. On **Page 1** of the **station** form, enter a phone Type, descriptive name, Security Code and set IP SoftPhone field to **y** to allow the physical station to be controlled by a softphone such as the IntelliDesk application.

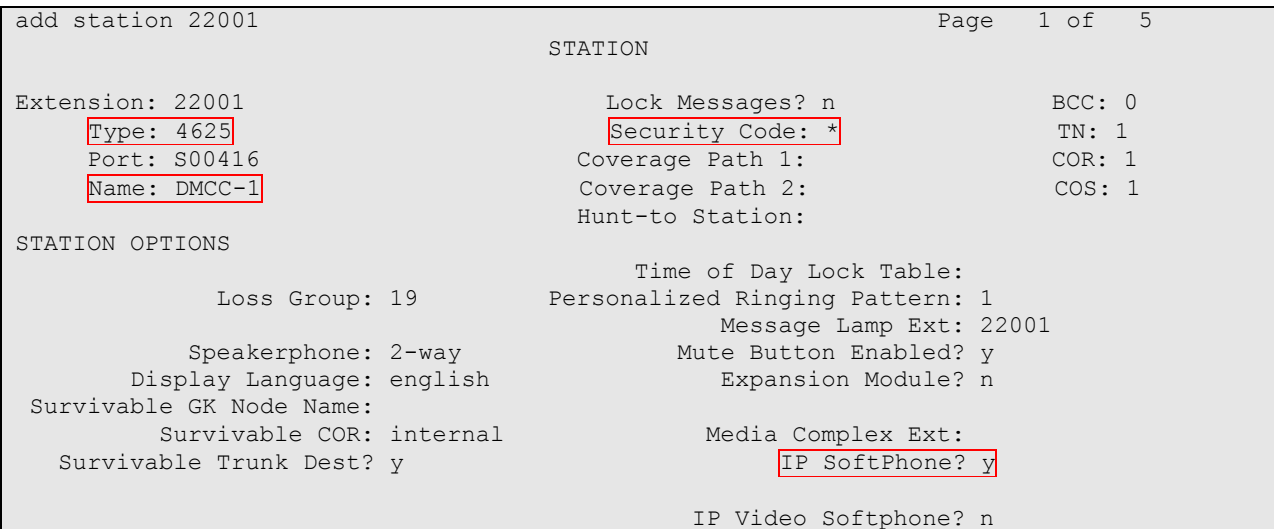

On **Page 4** of the station form, for **ABBREVIATED DIALING List 1**, enter the abbreviated dialing group configured in **Section 4.2**. On **Pages 4** and **5** of the station forms, configure the following BUTTON ASSIGNMENTS in addition to the call-appr (call appearance) buttons:

- aux-work
- abry-dial configure two of these buttons, one for Login and one for Logout, along with the Dial Codes from Abbreviated Dialing **List1** for ACD Login and Logout, respectively.
- after-call
- $\bullet$  auto-in (On Page 5)
- release (On Page 5)

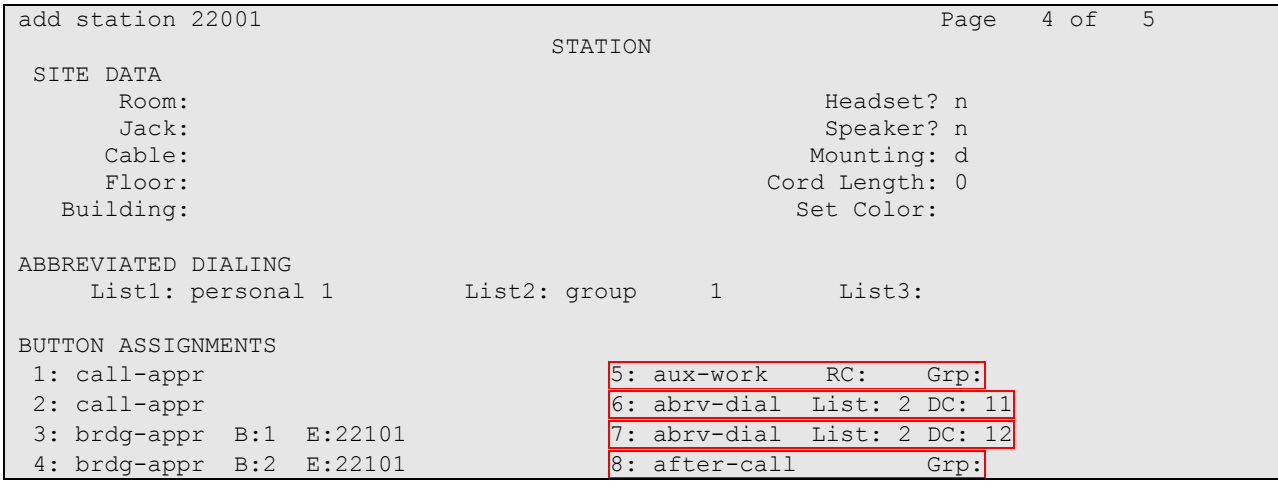

CRK; Reviewed: SPOC 2/25/2010

```
add station 22001 Page 5 of 5
STATION AND RESERVE TO A RESERVE THE STATION OF THE STATION
FEATURE BUTTON ASSIGNMENTS
9: auto-in Grp:
10: release
```
Repeat the instructions provided in this section for each physical station that is to be controlled / monitored by an Amcom IntelliDesk.

## **5. Configure Avaya Application Enablement Services**

The Avaya Application Enablement Services server enables Computer Telephony Interface (CTI) applications to control and monitor telephony resources on Communication Manager.

This section assumes that installation and basic administration of the Application Enablement Services server has been performed. The steps in this section describe the configuration of a Switch Connection, a CTI user, a CMAPI port.

#### **5.1. Device and Media Control API Station Licenses**

The Amcom IntelliDesk instances appear as "virtual" stations/softphones to Communication Manager. Each of these virtual stations, hereafter called Device and Media Control API station, requires a license. Note that this is separate and independent of Avaya IP Softphone licenses, which are required for Avaya IP Softphones but not required for Device and Media Control API stations. To check and verify that there are sufficient DMCC licenses, log in to https://<IP address of the Application Enablement Services server>/index.jsp, and enter appropriate login credentials to access the Application Enablement Services Management Console page. Select the **Licensing**  $\rightarrow$  **WebLM Server Access** link from the left pane of the window.

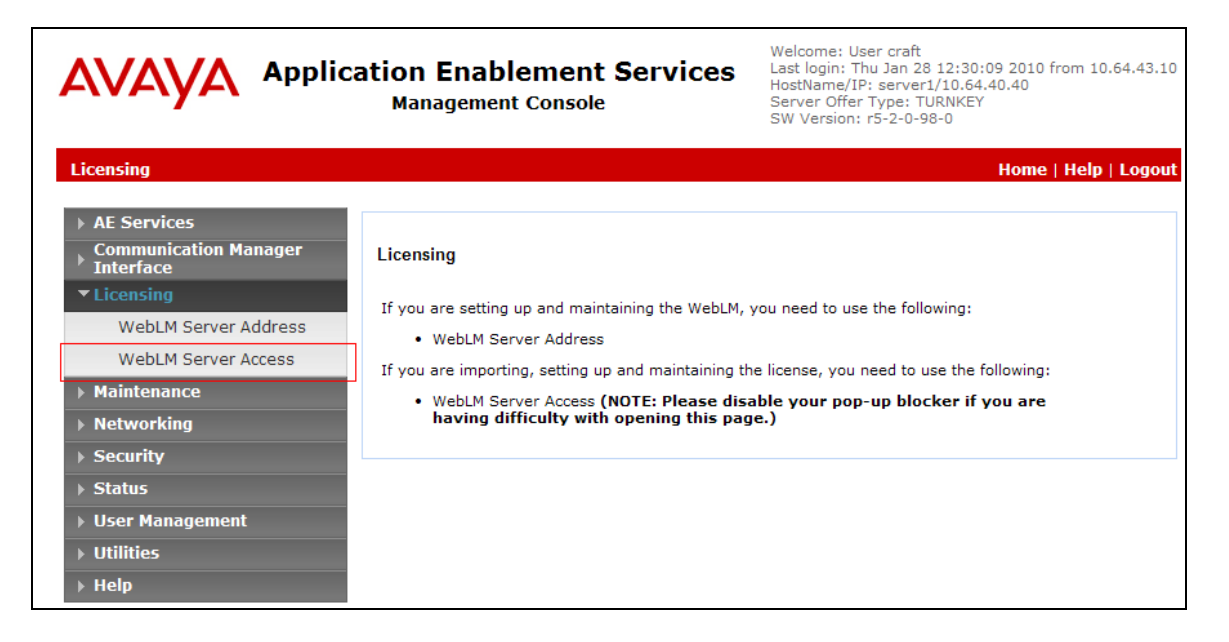

Provide appropriate login credentials to access the Web License Manager page.

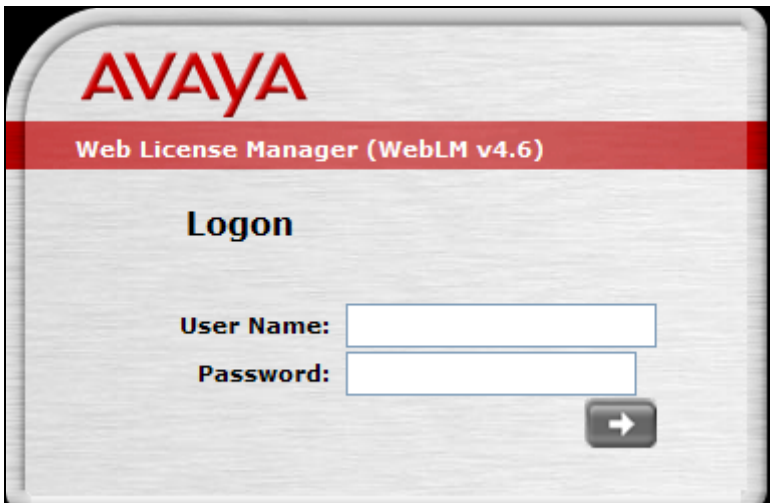

On the Install License page, select **License Products Application\_Enablement** link from the left pane of the window.

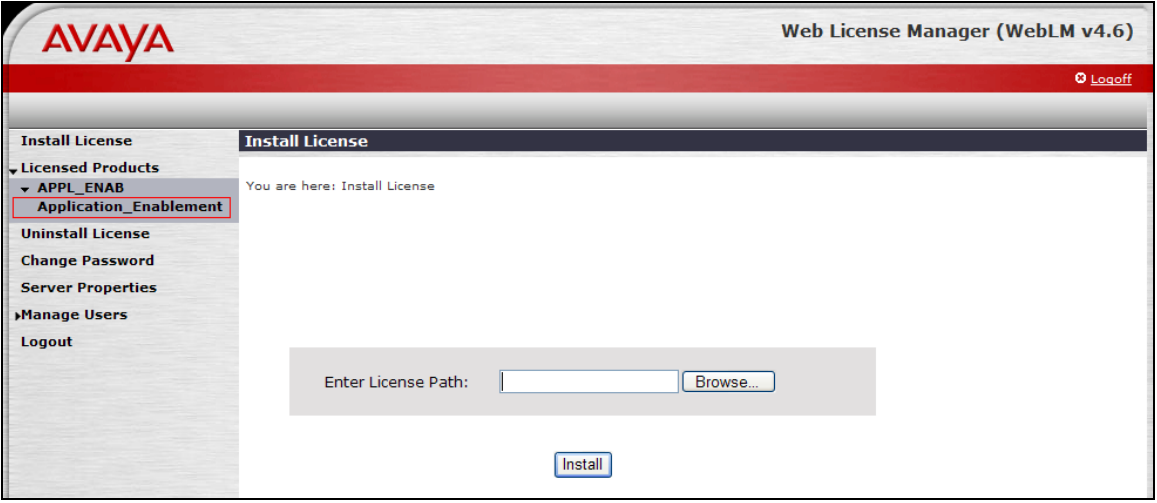

On the Licensed Features page, verify that there are sufficient DMCC licenses.

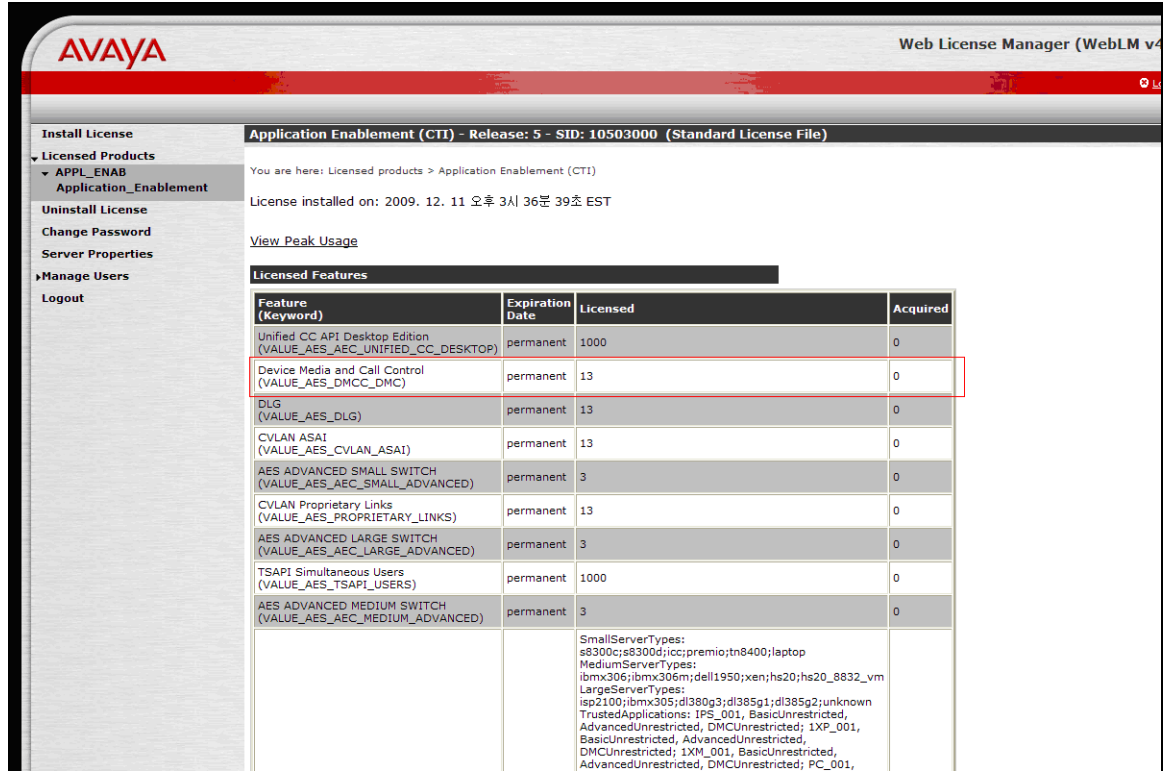

#### **5.2. Configure Switch Connection**

Launch a web browser, enter https://<IP address of the Application Enablement Services server> in the address field, and log in with the appropriate credentials for accessing the Application Enablement Services Management Console pages.

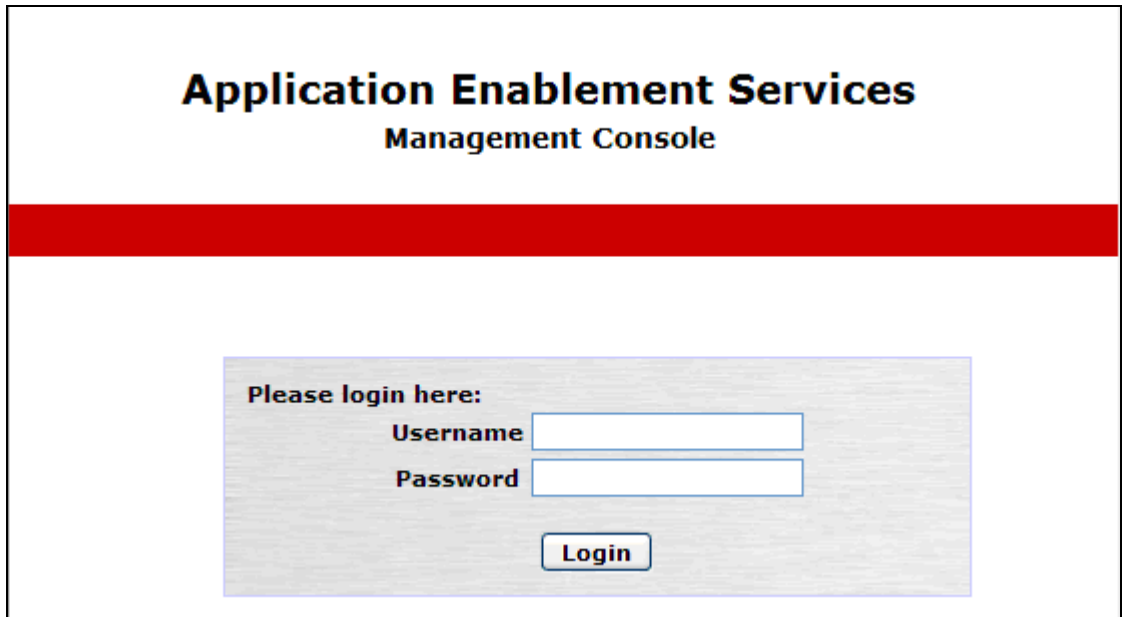

Click on **Communication Manager Interface**  $\rightarrow$  **Switch Connection** in the left pane to invoke the Switch Connections page.

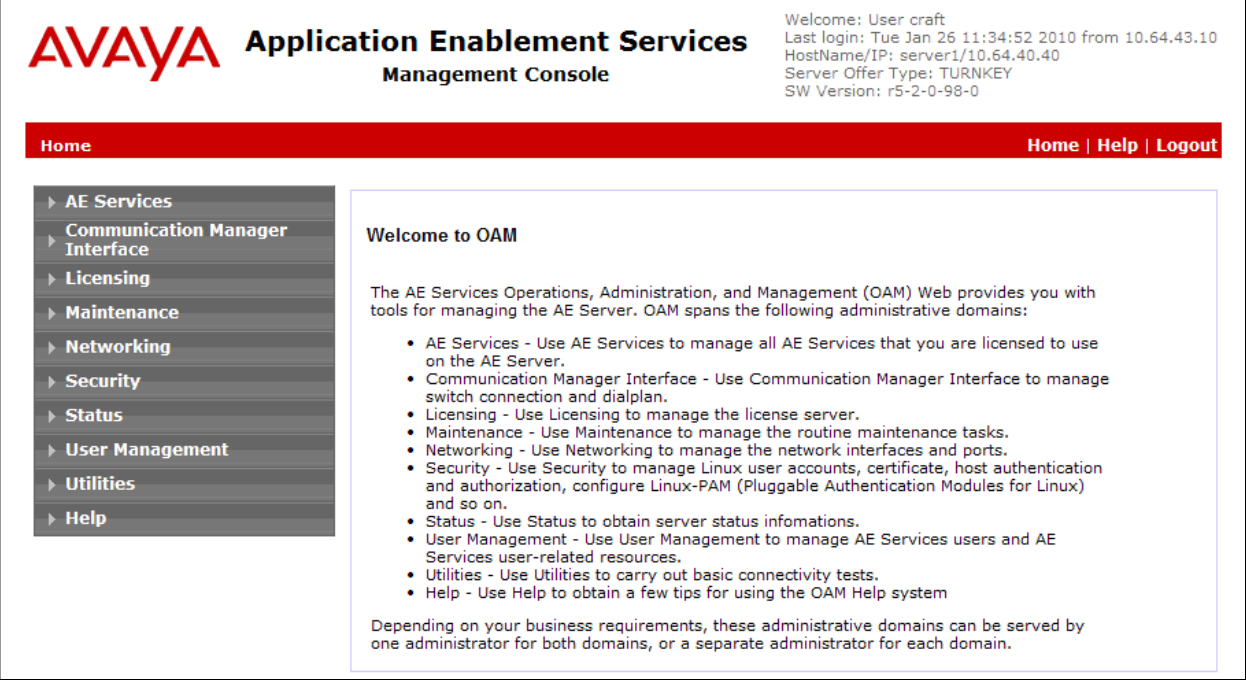

A Switch Connection defines a connection between the Application Enablement Services server and Communication Manager. Enter a descriptive name for the switch connection and click on **Add Connection**.

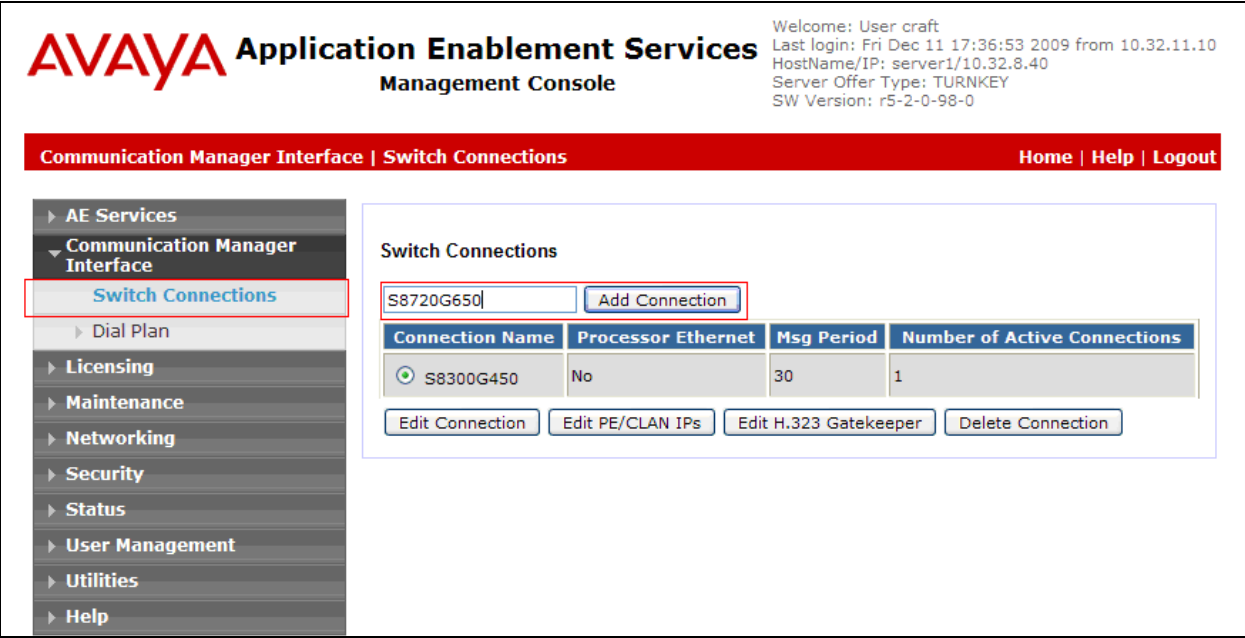

The next window that appears prompts for the Switch Connection password. Enter the same password that was administered in Avaya Communication Manager in **Section 4.1**. Click on **Apply**.

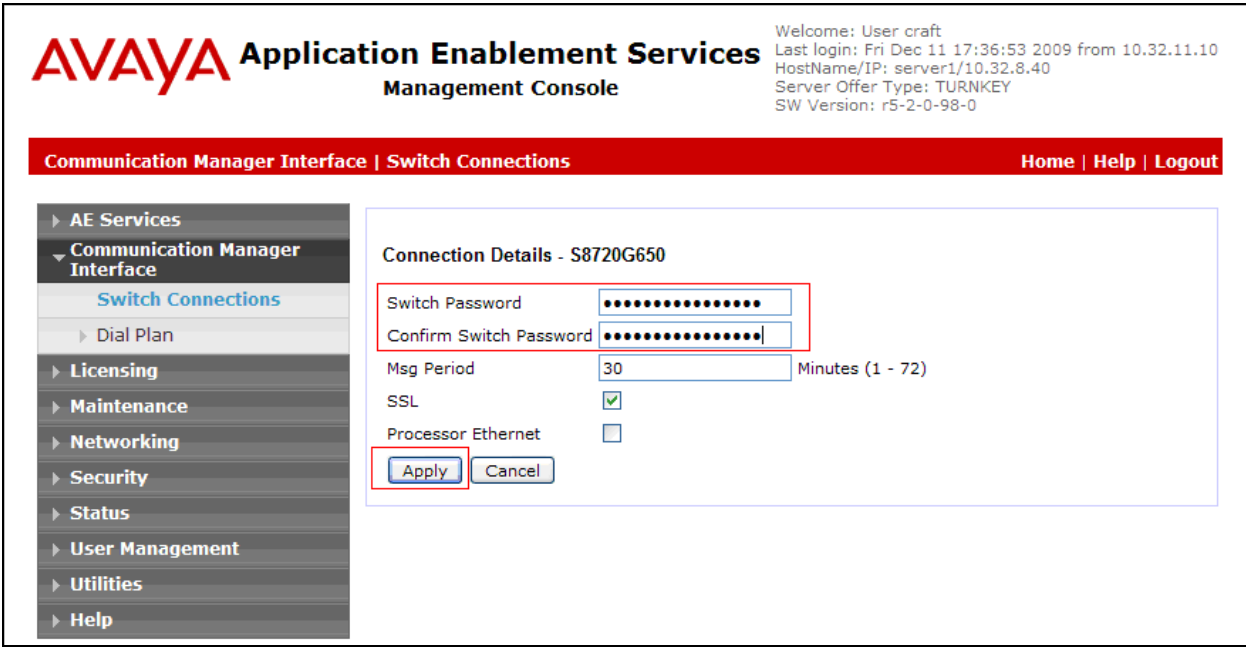

After returning to the Switch Connections page, select the radio button corresponding to the switch connection added previously, and click on the **Edit H.323 Gatekeeper** button for DMCC call control and monitor.

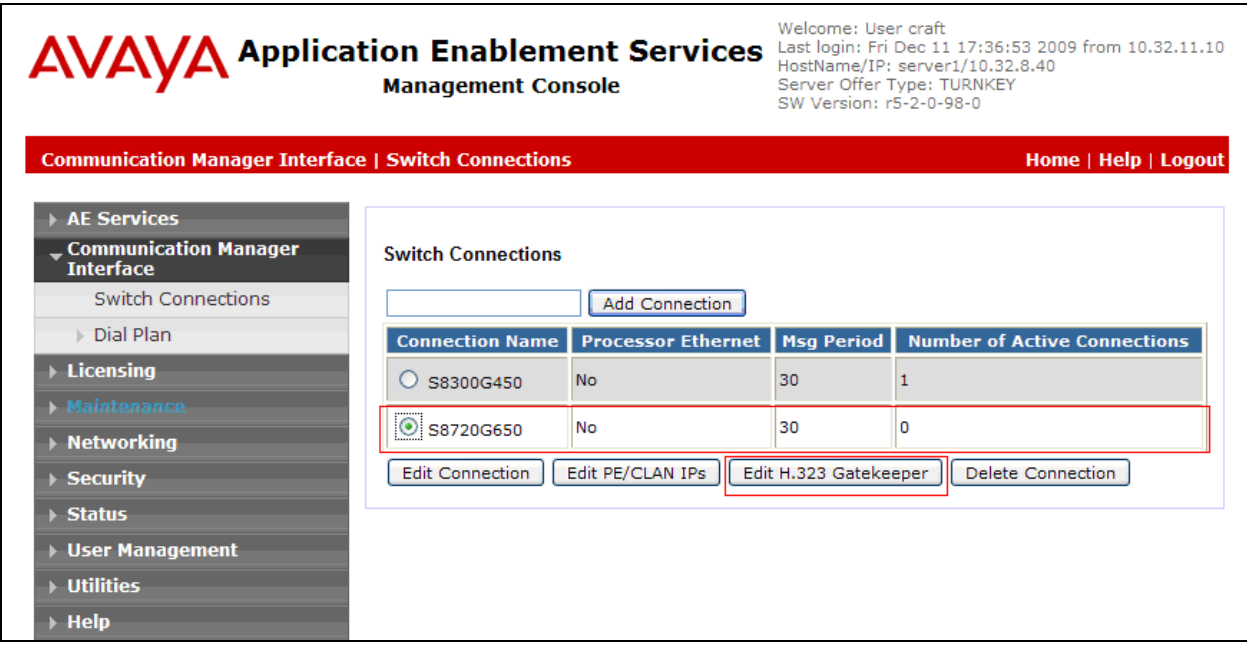

On the **Edit H.323 Gatekeeper – S8720G650** page, enter the C-LAN IP address which will be used for the DMCC service. Click on **Add Name or IP**. Repeat this step as necessary to add other C-LAN boards enabled with Application Enablement Services.

**Note**: *Avaya recommends using a CLAN board for phone registration, and another CLAN board for H.323 Gatekeeper.*

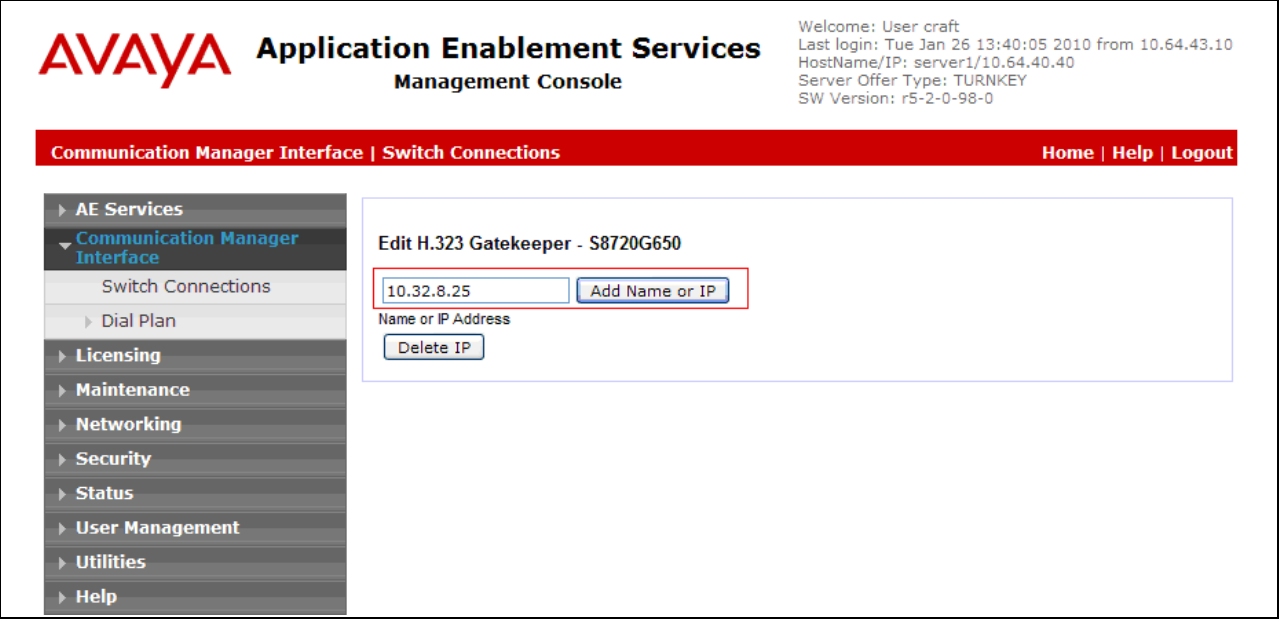

#### **5.3. Configure the CTI Users**

Navigate to **User Management**  $\rightarrow$  **User Admin**  $\rightarrow$  **Add User** link from the left pane of the window. On the Add User page, provide the following information:

- User Id
- Common Name
- Surname
- User Password
- Confirm Password

The above information (User ID and User Password) must match with the information configured in the CTI Layer Configuration page in **Section 6**.

Select **Yes** using the drop down menu on the CT User field. This enables the user as a CTI user. Default values may be used in the remaining fields. Click the **Apply** button (not shown) at the bottom of the screen to complete the process.

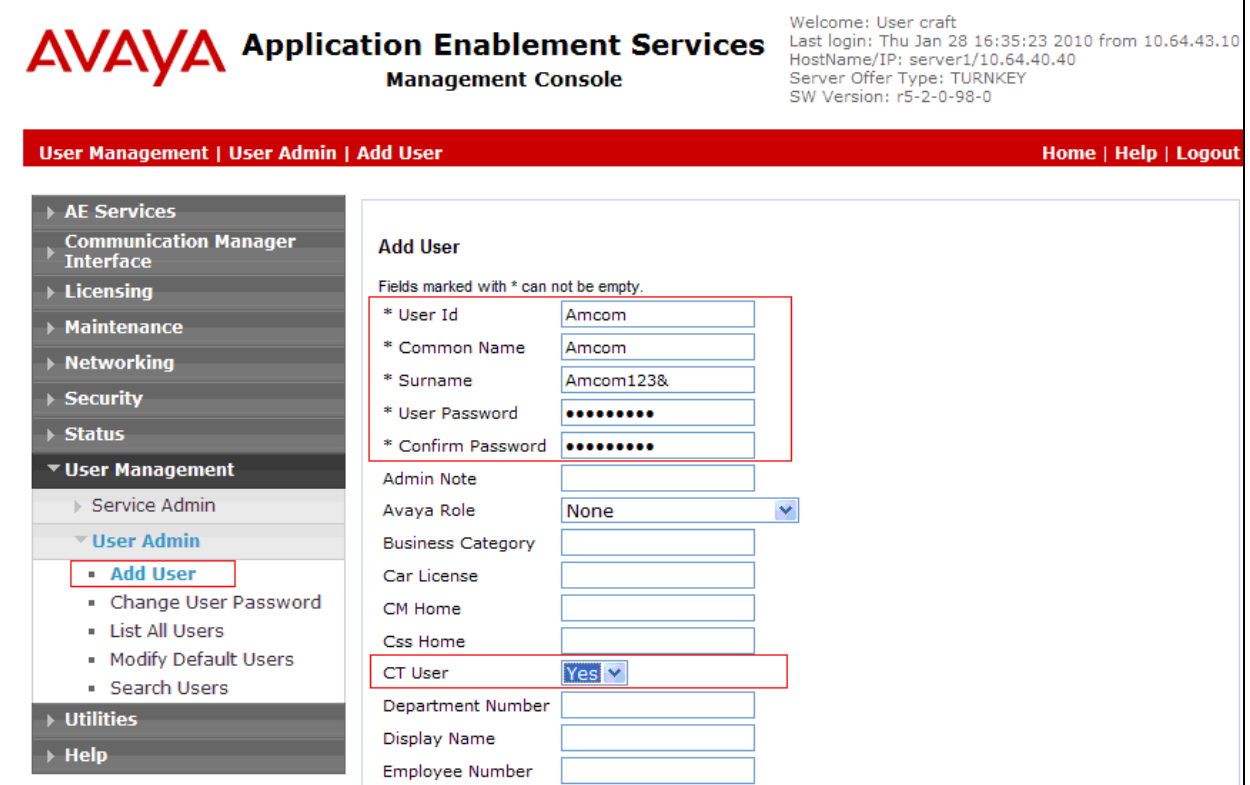

Once the user is created, navigate to the **Security**  $\rightarrow$  **Security Database**  $\rightarrow$  **CTI Users**  $\rightarrow$  **List All Users** link from the left pane of the window. Select the User ID created previously, and click the **Edit** button to set the permission of the user.

# AVAYA Application Enablement Services

Welcome: User craft<br>Last login: Thu Jan 28 16:35:23 2010 from 10.64.43.10<br>HostName/IP: server1/10.64.40.40<br>Server Offer Type: TURNKEY<br>SW Version: r5-2-0-98-0

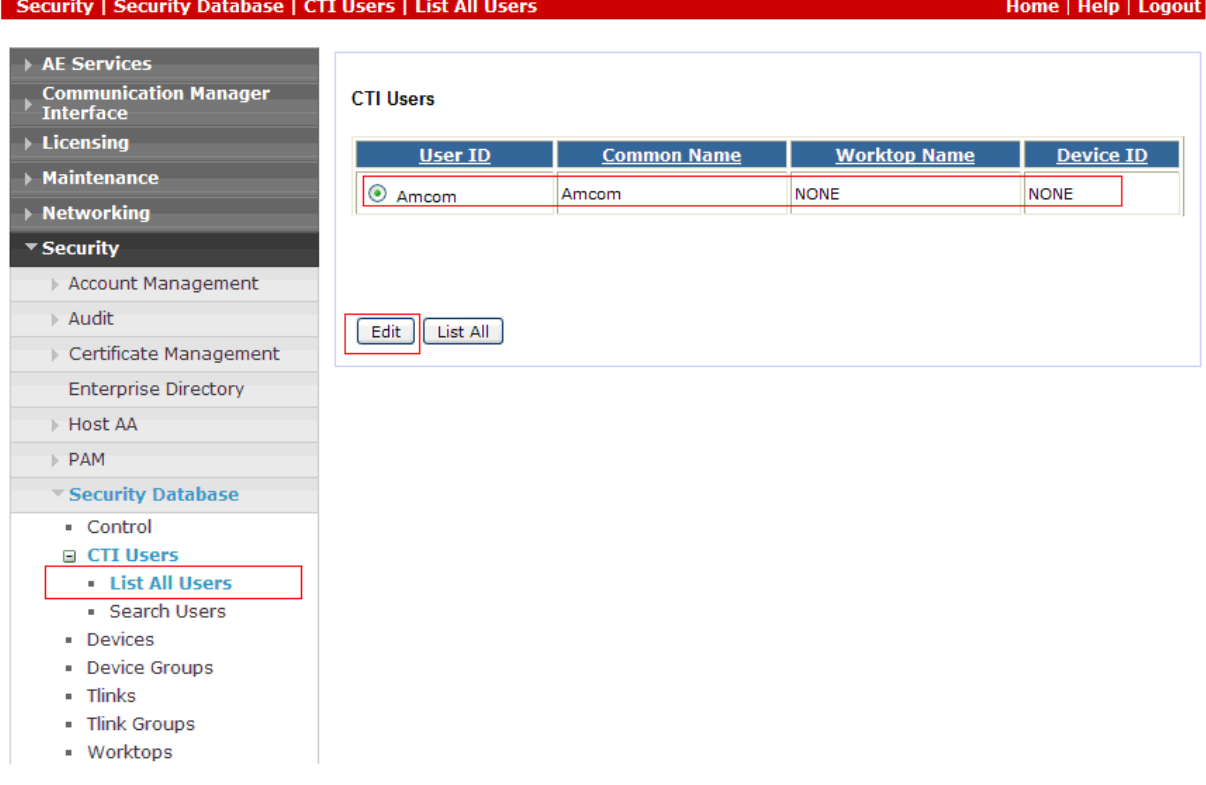

Provide the user with unrestricted access privileges by checking the **Unrestricted Access** button. Click on the **Apply Changes** button.

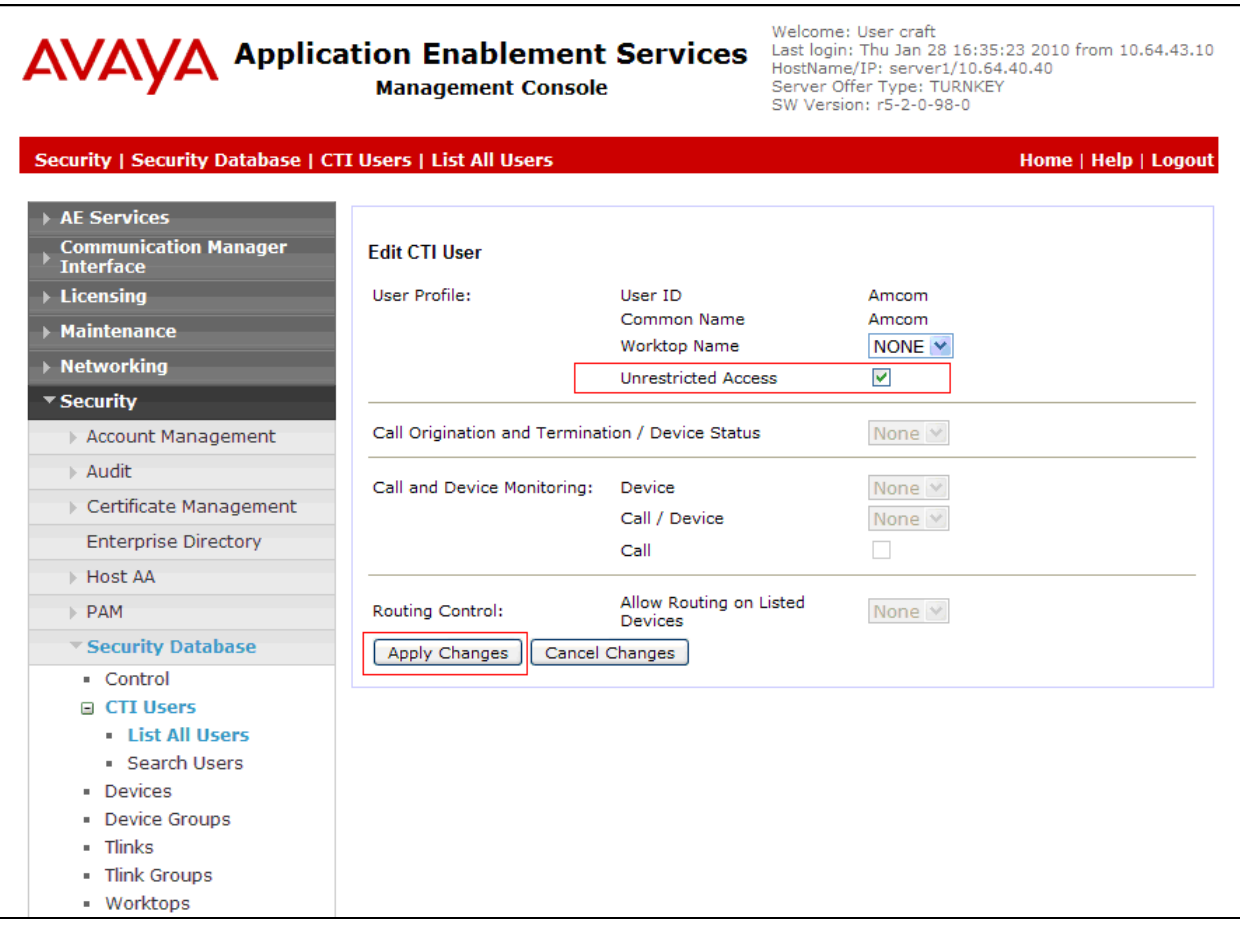

### **5.4. Configure the CTI Port**

Navigate to the **Networking**  $\rightarrow$  **Ports** link, from the left pane of the window, to set the DMCC server port. During the compliance test, the default port values were utilized. The following screen displays the default port values. Since the unencrypted port was utilized during the compliance test, set the Unencrypted Port field to **Enabled**. Default values may be used in the remaining fields. Click the **Apply Changes** button (not shown) at the bottom of the screen to complete the process.

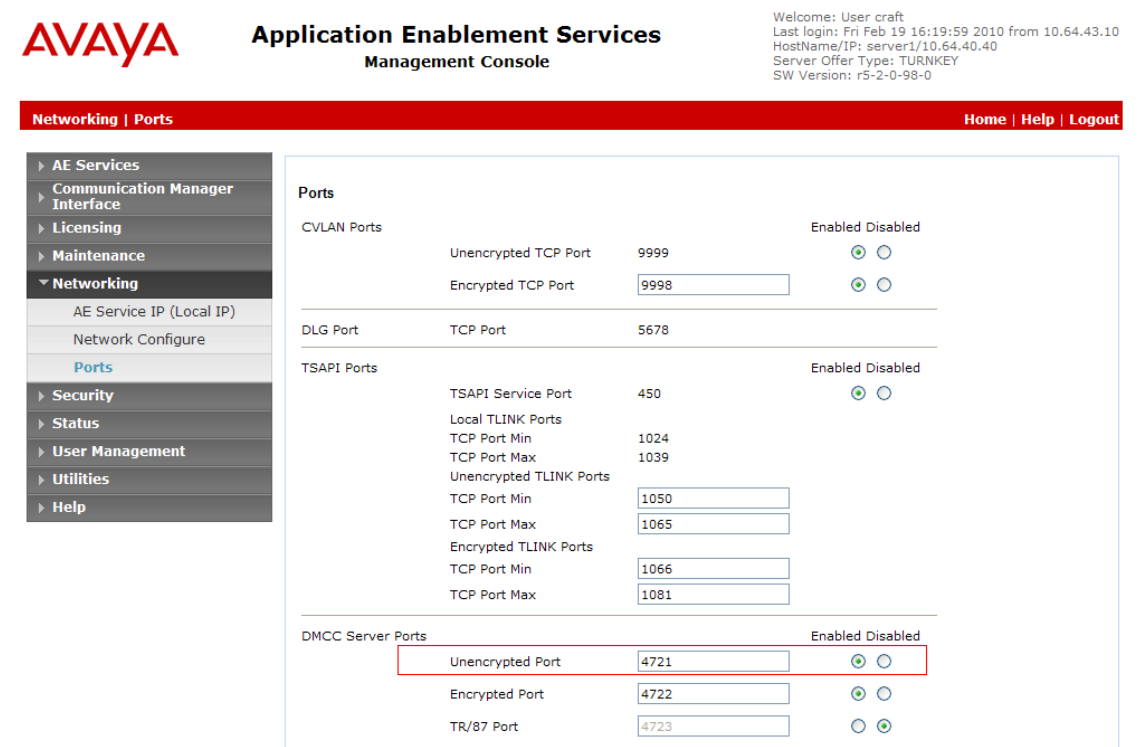

## **6. Configure Amcom IntelliDesk**

Amcom installs, configures, and customizes the IntelliDesk application for their end customers.

## **7. General Test Approach and Test Results**

The general approach was to exercise basic telephone and call operations on Avaya IP and Digital telephones using the aforementioned Amcom desktop application. The main objectives were to verify that:

- The user may successfully use IntelliDesk to perform off-hook, on-hook, dial, answer, hold, retrieve, transfer, conference, and release operations on the physical telephone.
- Manual operations performed on the physical telephone are correctly reflected in the IntelliDesk GUI.
- IntelliDesk and manual telephone operations may be used interchangeably; for example, go off-hook using IntelliDesk and manually dial digits.

CRK; Reviewed: SPOC 2/25/2010

- Display and call information on the physical telephone is accurately reflected in the IntelliDesk GUI.
- Call states are consistent between IntelliDesk and the physical telephone.

The objectives of **Section 7** were verified. For serviceability testing, the Amcom IntelliDesk was able to regain control of the physical telephone after restarts of the Amcom IntelliDesk, the computer on which it runs, and the Application Enablement Services server. In addition, after Amcom IntelliDesk lost network connectivity to the Application Enablement Services server, it was able to recover the existing session to the Application Enablement Services server when network connectivity was restored before the session expired, and establish a new session when network connectivity was restored after the previous session expired.

## **8. Verification Steps**

The following steps may be used to verify the configuration:

- From the Amcom client computers, ping IP interfaces, in particular the Application Enablement Services server, and verify connectivity.
- For the physical IP telephones, verify that the physical telephones are registered by using the **list registered-ip-stations** command on the SAT. For the physical Digital telephones, verify that the telephones are attached to the correct ports.
- Go off-hook and on-hook on the controlled telephones manually and using IntelliDesk, and verify consistency.
- Place and answer calls from the controlled telephones manually and using IntelliDesk, and verify consistency.

## **9. Conclusion**

These Application Notes described a compliance-tested configuration comprised of Communication Manager, Application Enablement Services, Avaya IP and Digital Telephones, and the Amcom IntelliDesk application. Amcom IntelliDesk allows a user to operate a physical telephone and view call and telephone display information through a graphical user interface (GUI). During compliance testing, calls were successfully placed to and from Avaya IP and Digital Telephones that were controlled and monitored by the Amcom IntelliDesk application.

## **10. Additional References**

Product documentation for Avaya products may be found at [http://support.avaya.com.](http://support.avaya.com/) [1] *Administering Avaya Aura™ Communication Manager*, Issue 5.0, May 2009, Document

Number 03-300509 [2] *Avaya Aura™ Application Enablement Services Administration and Maintenance Guide*, Issue 11, November 2009, Document Number 02-300357

Product information for Amcom products may be found at [http://www.amcomsoft.com/products.cfm.](http://www.amcomsoft.com/products.cfm)

#### **©2010 Avaya Inc. All Rights Reserved.**

Avaya and the Avaya Logo are trademarks of Avaya Inc. All trademarks identified by ® and ™ are registered trademarks or trademarks, respectively, of Avaya Inc. All other trademarks are the property of their respective owners. The information provided in these Application Notes is subject to change without notice. The configurations, technical data, and recommendations provided in these Application Notes are believed to be accurate and dependable, but are presented without express or implied warranty. Users are responsible for their application of any products specified in these Application Notes.

Please e-mail any questions or comments pertaining to these Application Notes along with the full title name and filename, located in the lower right corner, directly to the Avaya DevConnect Program at devconnect@avaya.com.